## Korona Libri Edition

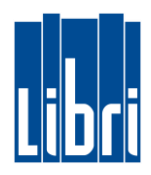

### **Schnelltasten anlegen**

- Für häufig benötigte Artikel (ggf. ohne Barcode) oder preisoffenes Kassieren nach Warengruppe können Schnelltasten eingerichtet werden.
- Diese Schnelltasten legen Sie nach Ihren Anforderungen fest und richten Sie über die Korona Cloud ein.

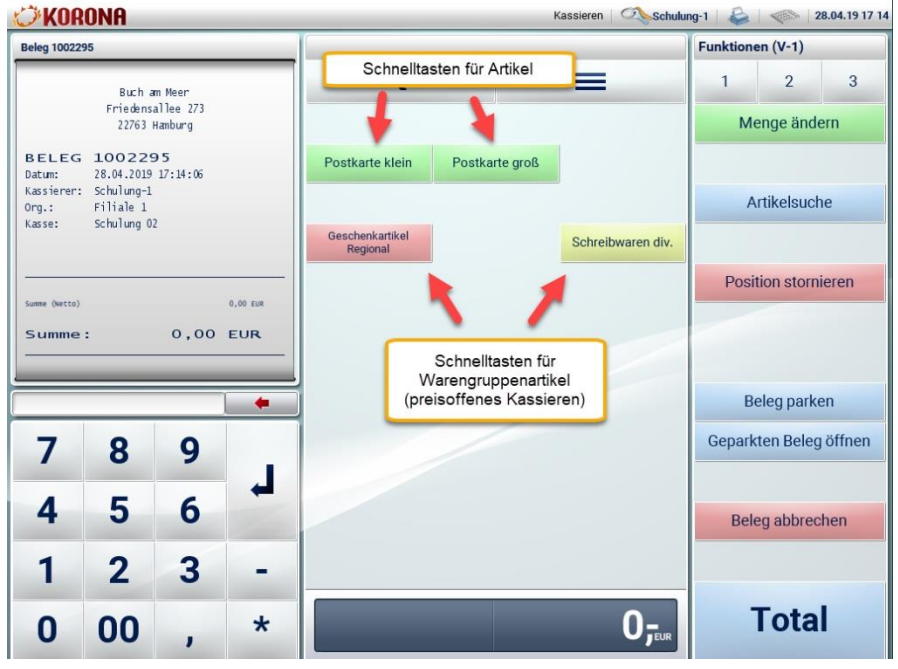

#### **Schnelltasten für Artikel**

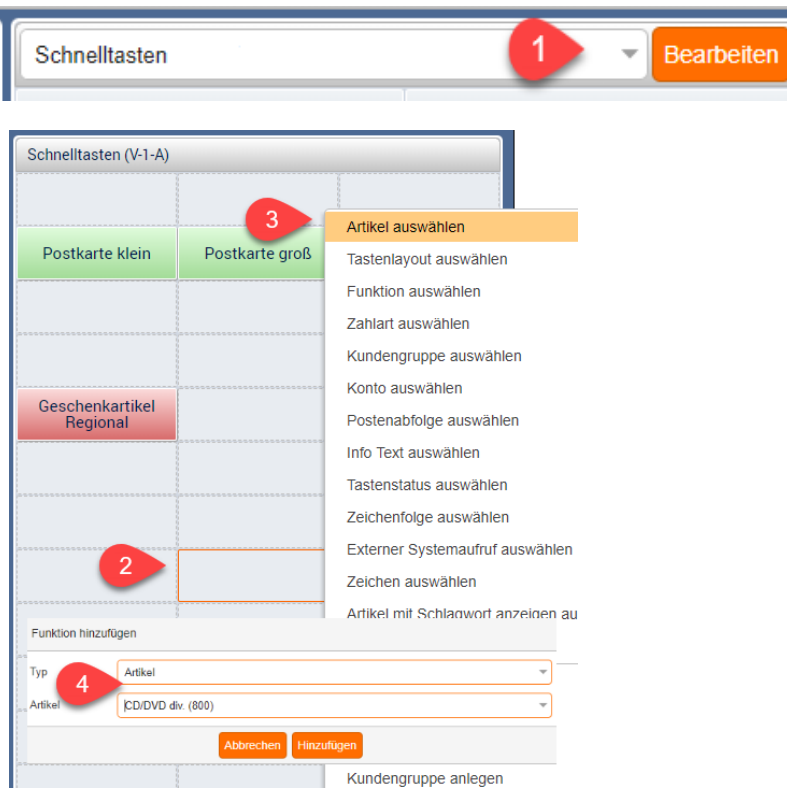

- (0) Melden Sie sich in der Korona Cloud an und navigieren Sie in den Bereich **EINSTELLUNGEN > TASTENKONFIGURATIONEN**. Öffnen Sie dort die Tastenkonfiguration **Standard** (durch Doppelklick).
- (1) Klicken Sie im mittleren Bereich ("Schnelltasten") auf "Bearbeiten".
- (2) Klicken Sie nun mit einem **Rechtsklick** auf das Feld in dem Sie die neue Taste anlegen wollen.
- (3) Klicken Sie auf "Artikel auswählen".
- (4) Suchen Sie nun den Artikel (über Artikel-Nr. oder Bezeichnung), wählen ihn aus und bestätigen Sie Ihre Auswahl durch Klicken auf "Hinzufügen".
- (5) Speichern Sie die Eingabe.

# Korona Libri Edition

![](_page_1_Picture_1.jpeg)

## **Schnelltasten für preisoffenes Kassieren nach Warengruppe**

![](_page_1_Figure_3.jpeg)

- (1) Klicken Sie mit einem **Rechtsklick** auf das Feld in dem Sie die neue Warengruppenartikel-Taste anlegen wollen.
- (2) Klicken Sie auf "**Artikel auswählen**".
- (3) Suchen Sie nun den Artikel (über Warengruppen-Nummer), wählen ihn aus und bestätigen Sie Ihre Auswahl durch Klicken auf "**Hinzufügen**".
- (4) Speichern Sie die Eingabe.

#### **Schnelltasten anpassen**

- Schnelltasten lassen sich mit der Maus verschieben
- Farbe und Größe lassen sich ändern
- Die Tastenbeschriftung ist frei wählbar